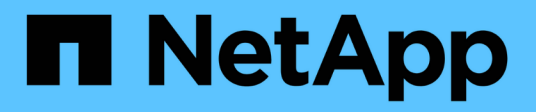

## **Utilizzare il software NVIDIA NGC**

NetApp Solutions

NetApp April 26, 2024

This PDF was generated from https://docs.netapp.com/it-it/netapp-solutions/ai/nvaie\_ngc\_setup.html on April 26, 2024. Always check docs.netapp.com for the latest.

# **Sommario**

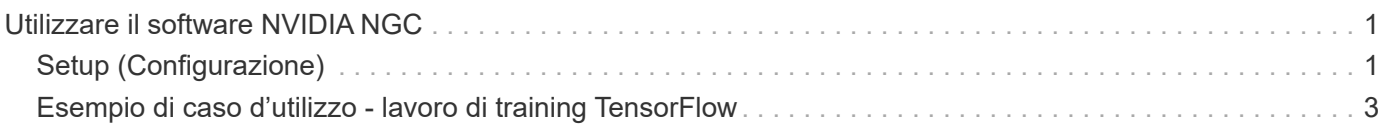

# <span id="page-2-0"></span>**Utilizzare il software NVIDIA NGC**

Questa sezione descrive le attività da eseguire per utilizzare il software NVIDIA NGC Enterprise in un ambiente NVIDIA ai Enterprise.

## <span id="page-2-1"></span>**Setup (Configurazione)**

In questa sezione vengono descritte le operazioni di configurazione iniziali da eseguire per utilizzare il software NVIDIA NGC Enterprise in un ambiente NVIDIA ai Enterprise.

## **Prerequisiti**

Prima di eseguire i passaggi descritti in questa sezione, si presuppone che il software host NVIDIA ai EnEnterprise sia già stato implementato seguendo le istruzioni riportate nella ["Setup iniziale"](https://docs.netapp.com/it-it/netapp-solutions/ai/nvaie_initial_setup.html) pagina.

## **Creare una VM ospite Ubuntu con vGPU**

Innanzitutto, è necessario creare una macchina virtuale guest Ubuntu 20.04 con vGPU. Per creare una macchina virtuale guest Ubuntu 20.04 con vGPU, seguire le istruzioni riportate nella ["Guida](https://docs.nvidia.com/ai-enterprise/deployment-guide-vmware/0.1.0/first-vm.html) [all'implementazione di NVIDIA ai Enterprise"](https://docs.nvidia.com/ai-enterprise/deployment-guide-vmware/0.1.0/first-vm.html).

## **Scaricare e installare il software NVIDIA Guest**

Quindi, è necessario installare il software guest NVIDIA richiesto nella macchina virtuale guest creata al passaggio precedente. Per scaricare e installare il software guest NVIDIA richiesto nella macchina virtuale guest, seguire le istruzioni riportate nelle sezioni 5.1-5.4 della ["NVIDIA ai Enterprise Quick Start Guide".](https://docs.nvidia.com/ai-enterprise/latest/quick-start-guide/index.html)

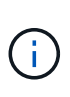

Quando si eseguono le attività di verifica descritte nella sezione 5.4, potrebbe essere necessario utilizzare un tag di versione dell'immagine contenitore CUDA diverso poiché l'immagine contenitore CUDA è stata aggiornata dopo la scrittura della guida. Nella nostra convalida, abbiamo utilizzato "nvidia/cuda:11.0.3-base-ubuntu20.04".

## **Scarica i container ai/Analytics Framework**

Quindi, devi scaricare le immagini container di ai o del framework di analisi necessarie da NVIDIA NGC in modo che siano disponibili all'interno della tua macchina virtuale guest. Per scaricare i container del framework all'interno della macchina virtuale guest, seguire le istruzioni riportate nella ["Guida all'implementazione di](https://docs.nvidia.com/ai-enterprise/deployment-guide-vmware/0.1.0/installing-ai.html) [NVIDIA ai Enterprise"](https://docs.nvidia.com/ai-enterprise/deployment-guide-vmware/0.1.0/installing-ai.html).

## **Installare e configurare il NetApp DataOps Toolkit**

Quindi, è necessario installare il NetApp DataOps Toolkit per ambienti tradizionali all'interno della macchina virtuale guest. Il toolkit NetApp DataOps può essere utilizzato per gestire volumi di dati scale-out sul sistema ONTAP direttamente dal terminale all'interno della macchina virtuale guest. Per installare il NetApp DataOps Toolkit nella macchina virtuale guest, eseguire le seguenti operazioni.

1. Installare il pip.

```
$ sudo apt update
$ sudo apt install python3-pip
$ python3 -m pip install netapp-dataops-traditional
```
- 2. Disconnettersi dal terminale della macchina virtuale guest e quindi effettuare nuovamente l'accesso.
- 3. Configurare il NetApp DataOps Toolkit. Per completare questo passaggio, sono necessari i dettagli di accesso API per il sistema ONTAP. Potrebbe essere necessario ottenerli dall'amministratore dello storage.

```
$ netapp dataops cli.py config
Enter ONTAP management LIF hostname or IP address (Recommendation: Use
SVM management interface): 172.22.10.10
Enter SVM (Storage VM) name: NVAIE-client
Enter SVM NFS data LIF hostname or IP address: 172.22.13.151
Enter default volume type to use when creating new volumes
(flexgroup/flexvol) [flexgroup]:
Enter export policy to use by default when creating new volumes
[default]:
Enter snapshot policy to use by default when creating new volumes
[none]:
Enter unix filesystem user id (uid) to apply by default when creating
new volumes (ex. '0' for root user) [0]:
Enter unix filesystem group id (gid) to apply by default when creating
new volumes (ex. '0' for root group) [0]:
Enter unix filesystem permissions to apply by default when creating new
volumes (ex. '0777' for full read/write permissions for all users and
groups) [0777]:
Enter aggregate to use by default when creating new FlexVol volumes:
aff_a400_01_NVME_SSD_1
Enter ONTAP API username (Recommendation: Use SVM account): admin
Enter ONTAP API password (Recommendation: Use SVM account):
Verify SSL certificate when calling ONTAP API (true/false): false
Do you intend to use this toolkit to trigger BlueXP Copy and Sync
operations? (yes/no): no
Do you intend to use this toolkit to push/pull from S3? (yes/no): no
Created config file: '/home/user/.netapp_dataops/config.json'.
```
#### **Creare un modello di macchina virtuale guest**

Infine, è necessario creare un modello di macchina virtuale basato sulla macchina virtuale guest. Sarà possibile utilizzare questo modello per creare rapidamente macchine virtuali guest per l'utilizzo del software NVIDIA NGC.

Per creare un modello di macchina virtuale in base alla macchina virtuale guest, accedere a VMware vSphere, fare clic sul nome della macchina virtuale guest, scegliere "Clone", "Clone to Template…", quindi seguire la

procedura guidata.

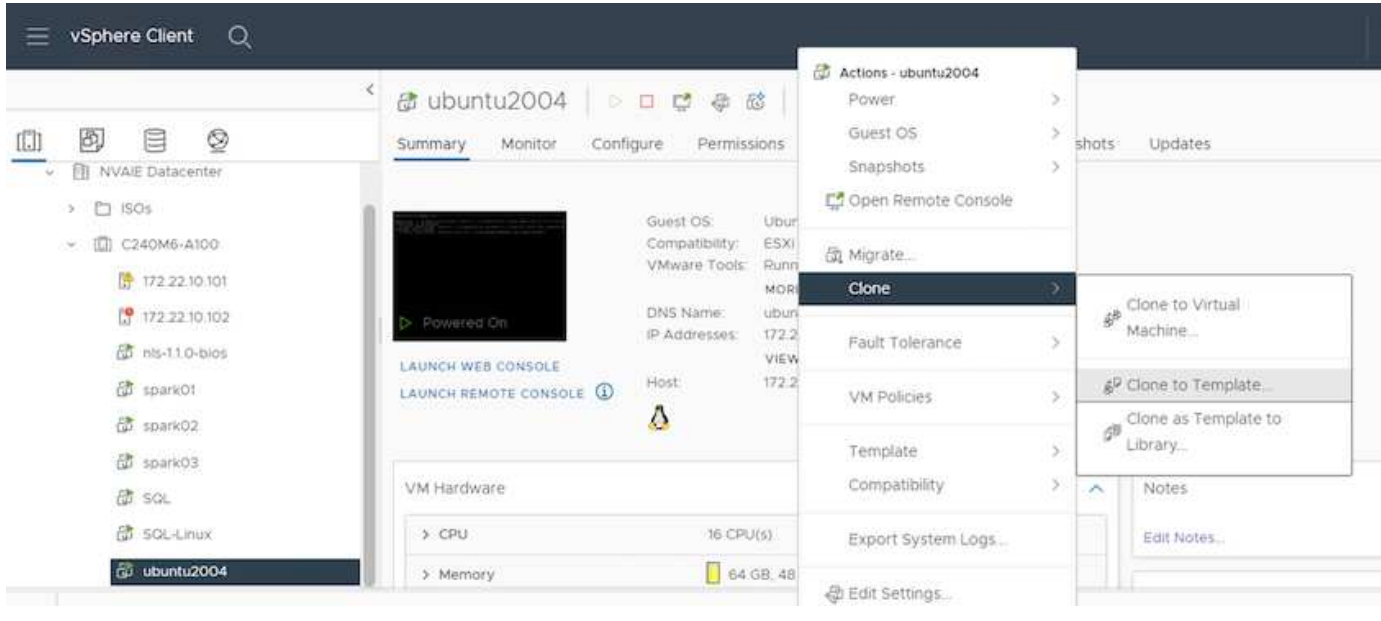

## <span id="page-4-0"></span>**Esempio di caso d'utilizzo - lavoro di training TensorFlow**

Questa sezione descrive le attività da eseguire per eseguire un lavoro di training TensorFlow in un ambiente NVIDIA ai Enterprise.

## **Prerequisiti**

Prima di eseguire i passaggi descritti in questa sezione, si presuppone che sia già stato creato un modello di macchina virtuale guest seguendo le istruzioni riportate nella ["Setup \(Configurazione\)"](#page-2-1) pagina.

## **Creare una macchina virtuale guest dal modello**

Innanzitutto, è necessario creare una nuova macchina virtuale guest dal modello creato nella sezione precedente. Per creare una nuova macchina virtuale guest dal modello, accedere a VMware vSphere, fare clic sul nome del modello, scegliere 'Nuova macchina virtuale da questo modello…', quindi seguire la procedura guidata.

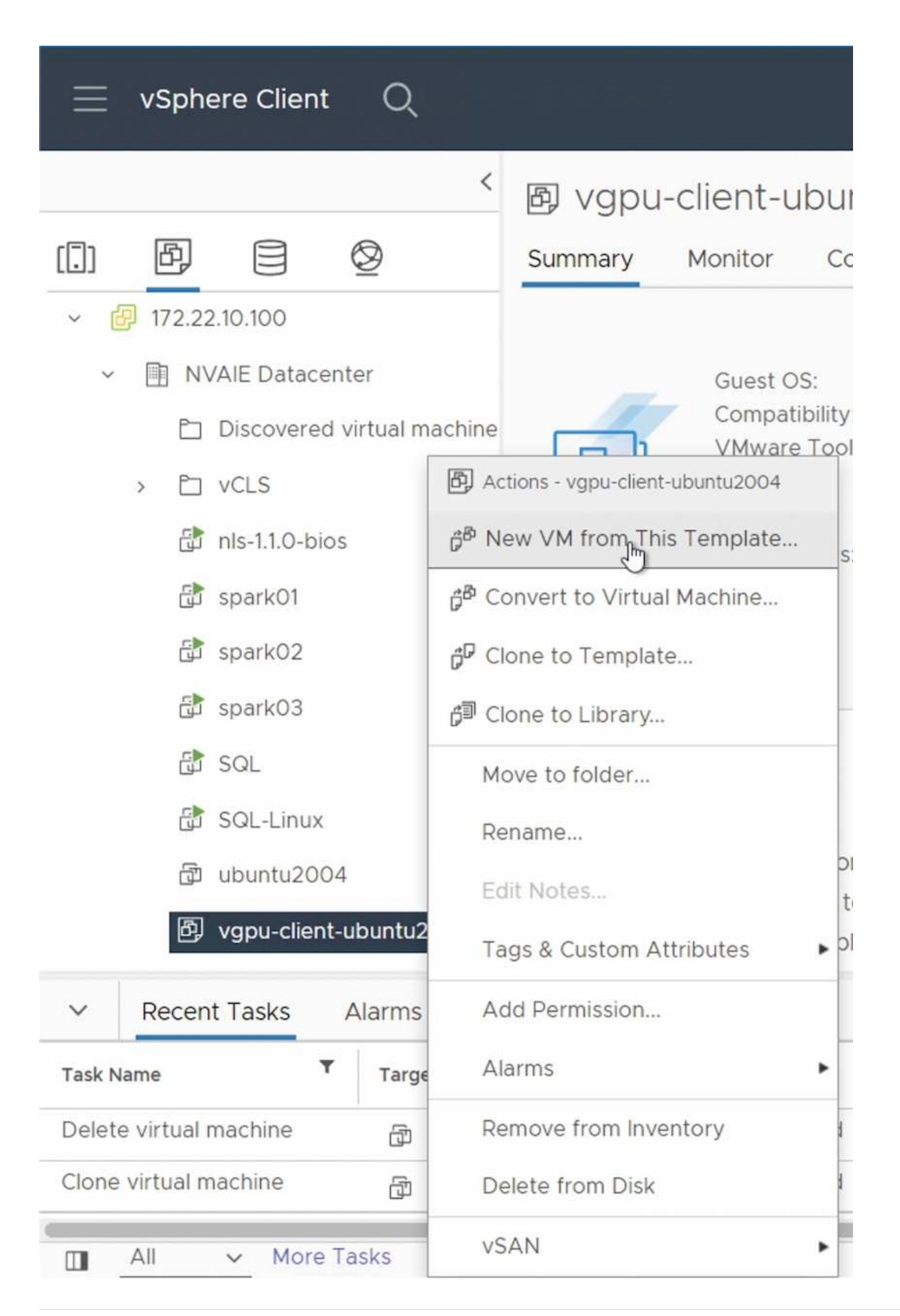

#### **Creare e montare un volume di dati**

Quindi, è necessario creare un nuovo volume di dati su cui memorizzare il set di dati di training. È possibile creare rapidamente un nuovo volume di dati utilizzando il NetApp DataOps Toolkit. Il comando di esempio che segue mostra la creazione di un volume denominato 'imagenet' con una capacità di 2 TB.

\$ netapp dataops cli.py create vol -n imagenet -s 2TB

Prima di poter popolare i dati nel volume di dati, è necessario montarli all'interno della macchina virtuale guest. È possibile montare rapidamente un volume di dati utilizzando il NetApp DataOps Toolkit. Il comando di esempio che segue mostra il mouse del volume creato nel passaggio precedente.

\$ sudo -E netapp dataops cli.py mount vol -n imagenet -m  $\sim$ /imagenet

#### **Popolare il volume di dati**

Una volta eseguito il provisioning e il montaggio del nuovo volume, è possibile recuperare il set di dati di training dalla posizione di origine e posizionarlo sul nuovo volume. In genere, ciò comporta il prelievo dei dati da un data Lake S3 o Hadoop e talvolta comporta l'aiuto di un data engineer.

#### **Eseguire il lavoro di training TensorFlow**

Ora, sei pronto per eseguire il tuo lavoro di training TensorFlow. Per eseguire il tuo lavoro di training TensorFlow, esegui le seguenti attività.

1. Estrarre l'immagine del container NVIDIA NGC Enterprise TensorFlow.

\$ sudo docker pull nvcr.io/nvaie/tensorflow-2-1:22.05-tf1-nvaie-2.1-py3

2. Avviare un'istanza di NVIDIA NGC Enterprise TensorFlow Container. Utilizzare l'opzione '-v' per collegare il volume di dati al container.

```
$ sudo docker run --gpus all -v ~/imagenet:/imagenet -it --rm
nvcr.io/nvaie/tensorflow-2-1:22.05-tf1-nvaie-2.1-py3
```
3. Esegui il tuo programma di training TensorFlow all'interno del container. Il comando di esempio che segue mostra l'esecuzione di un programma di training ResNet-50 di esempio incluso nell'immagine container.

```
$ python ./nvidia-examples/cnn/resnet.py --layers 50 -b 64 -i 200 -u
batch --precision fp16 --data_dir /imagenet/data
```
#### **Informazioni sul copyright**

Copyright © 2024 NetApp, Inc. Tutti i diritti riservati. Stampato negli Stati Uniti d'America. Nessuna porzione di questo documento soggetta a copyright può essere riprodotta in qualsiasi formato o mezzo (grafico, elettronico o meccanico, inclusi fotocopie, registrazione, nastri o storage in un sistema elettronico) senza previo consenso scritto da parte del detentore del copyright.

Il software derivato dal materiale sottoposto a copyright di NetApp è soggetto alla seguente licenza e dichiarazione di non responsabilità:

IL PRESENTE SOFTWARE VIENE FORNITO DA NETAPP "COSÌ COM'È" E SENZA QUALSIVOGLIA TIPO DI GARANZIA IMPLICITA O ESPRESSA FRA CUI, A TITOLO ESEMPLIFICATIVO E NON ESAUSTIVO, GARANZIE IMPLICITE DI COMMERCIABILITÀ E IDONEITÀ PER UNO SCOPO SPECIFICO, CHE VENGONO DECLINATE DAL PRESENTE DOCUMENTO. NETAPP NON VERRÀ CONSIDERATA RESPONSABILE IN ALCUN CASO PER QUALSIVOGLIA DANNO DIRETTO, INDIRETTO, ACCIDENTALE, SPECIALE, ESEMPLARE E CONSEQUENZIALE (COMPRESI, A TITOLO ESEMPLIFICATIVO E NON ESAUSTIVO, PROCUREMENT O SOSTITUZIONE DI MERCI O SERVIZI, IMPOSSIBILITÀ DI UTILIZZO O PERDITA DI DATI O PROFITTI OPPURE INTERRUZIONE DELL'ATTIVITÀ AZIENDALE) CAUSATO IN QUALSIVOGLIA MODO O IN RELAZIONE A QUALUNQUE TEORIA DI RESPONSABILITÀ, SIA ESSA CONTRATTUALE, RIGOROSA O DOVUTA A INSOLVENZA (COMPRESA LA NEGLIGENZA O ALTRO) INSORTA IN QUALSIASI MODO ATTRAVERSO L'UTILIZZO DEL PRESENTE SOFTWARE ANCHE IN PRESENZA DI UN PREAVVISO CIRCA L'EVENTUALITÀ DI QUESTO TIPO DI DANNI.

NetApp si riserva il diritto di modificare in qualsiasi momento qualunque prodotto descritto nel presente documento senza fornire alcun preavviso. NetApp non si assume alcuna responsabilità circa l'utilizzo dei prodotti o materiali descritti nel presente documento, con l'eccezione di quanto concordato espressamente e per iscritto da NetApp. L'utilizzo o l'acquisto del presente prodotto non comporta il rilascio di una licenza nell'ambito di un qualche diritto di brevetto, marchio commerciale o altro diritto di proprietà intellettuale di NetApp.

Il prodotto descritto in questa guida può essere protetto da uno o più brevetti degli Stati Uniti, esteri o in attesa di approvazione.

LEGENDA PER I DIRITTI SOTTOPOSTI A LIMITAZIONE: l'utilizzo, la duplicazione o la divulgazione da parte degli enti governativi sono soggetti alle limitazioni indicate nel sottoparagrafo (b)(3) della clausola Rights in Technical Data and Computer Software del DFARS 252.227-7013 (FEB 2014) e FAR 52.227-19 (DIC 2007).

I dati contenuti nel presente documento riguardano un articolo commerciale (secondo la definizione data in FAR 2.101) e sono di proprietà di NetApp, Inc. Tutti i dati tecnici e il software NetApp forniti secondo i termini del presente Contratto sono articoli aventi natura commerciale, sviluppati con finanziamenti esclusivamente privati. Il governo statunitense ha una licenza irrevocabile limitata, non esclusiva, non trasferibile, non cedibile, mondiale, per l'utilizzo dei Dati esclusivamente in connessione con e a supporto di un contratto governativo statunitense in base al quale i Dati sono distribuiti. Con la sola esclusione di quanto indicato nel presente documento, i Dati non possono essere utilizzati, divulgati, riprodotti, modificati, visualizzati o mostrati senza la previa approvazione scritta di NetApp, Inc. I diritti di licenza del governo degli Stati Uniti per il Dipartimento della Difesa sono limitati ai diritti identificati nella clausola DFARS 252.227-7015(b) (FEB 2014).

#### **Informazioni sul marchio commerciale**

NETAPP, il logo NETAPP e i marchi elencati alla pagina<http://www.netapp.com/TM> sono marchi di NetApp, Inc. Gli altri nomi di aziende e prodotti potrebbero essere marchi dei rispettivi proprietari.